*IBM SPSS Modeler 16 Scoring Adapter Installation*

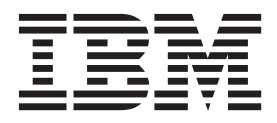

# **Inhaltsverzeichnis**

#### **[Installation von IBM SPSS Modeler Sco-](#page-4-0)**

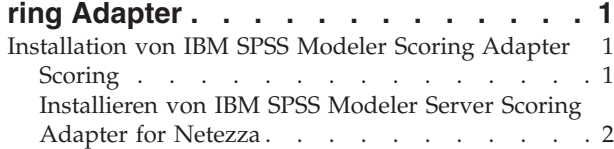

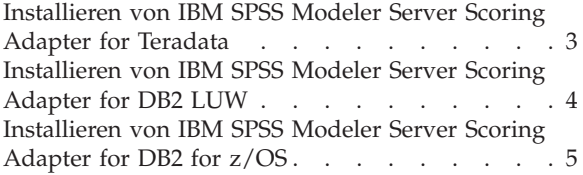

## <span id="page-4-0"></span>**Installation von IBM SPSS Modeler Scoring Adapter**

## **Installation von IBM SPSS Modeler Scoring Adapter**

Bei einigen Datenbanken kann für die meisten SPSS Modeler-Modellnuggets SQL-Pushback aktiviert werden. Auf diese Weise kann Modellscoring innerhalb der Datenbank durchgeführt werden, ohne dass die Daten vor dem Scoring extrahiert werden müssen. Dieses Pushback kann entweder das native SQL innerhalb von SPSS Modeler oder, falls verfügbar, zusätzliche, für unterschiedliche Datenbanken zugeschnittene SQL-Scoring-Adapter verwenden.

Die Verwendung von Scoring-Adaptern, die das Scoring von Daten durch die generierten Modelle in der Datenbank ermöglichen, kann die Leistung erheblich verbessern. SPSS Modeler ermöglicht die Integration in IBM Datenbanken sowie in Datenbanken anderer Anbieter sowie die schnellere und effizientere Bereitstellung von Modellen. Darüber hinaus können benutzerdefinierte Funktionen (UDFs) in Echtzeit für Transaktionsdaten verwendet werden, beispielsweise umfangreiche Umsatz-, Kreditkartenzahlungs- und Kundendienst- und Reklamationstransaktionen.

Die folgenden grundlegenden Schritte sind für die Verwendung eines Scoring-Adapters erforderlich:

- 1. Erstellen Sie eine Verbindung zu der Datenbank.
- 2. Wenn die Verbindung eingerichtet ist, veröffentlichen Sie das Nugget für den Scoring-Adapter. Wählen Sie hierzu die Option **Für Server-Scoring-Adapter veröffentlichen** im Menü **Datei** des Modellnuggets aus.
- 3. Wenn die Nuggetinformationen für den Scoring-Adaper veröffentlicht werden, wird eine SQL-Beispielanweisung generiert. Diese SQL-Anweisung verwendet benutzerdefinierte Funktionen, um den SPSS Modeler-Stream aufzurufen und generiert einen Vorhersagescore, der von einem Entscheidungsmanagementsystem verwendet werden kann.

Wenn Scoring-Adapter in den entsprechenden Datenbanken installiert sind, generiert die Option für die SQL-Generierung standardmäßig Scoring-Adapter-SQL, es sei denn, Sie setzen dies ausdrücklich außer Kraft. Scoring-Adapter sind für folgende Datenbanken verfügbar:

- Netezza
- Teradata
- DB2 LUW
- DB2 for  $z/OS$

## **Scoring**

In IBM® SPSS Modeler wird das Scoring von Daten als Bereitstellung eines Vorhersagmodells für neue Daten mit unbekanntem Ergebnis definiert. Dieses Vorhersagemodell verarbeitet eingehende Daten und erstellt einen Vorhersagescore zur Wahrscheinlichkeit eines Ereignisses. Bei einer Onlinezahlungstransaktion verarbeitet ein Vorhersagemodell beispielsweise die eingehenden Daten und erstellt einen Vorhersagescore, der die Wahrscheinlichkeit angibt, dass eine Transaktion echt oder Betrug ist.

Wenn in SPSS Modeler ein Vorhersagemodell eingehende Daten empfängt, wertet es die Daten normalerweise mithilfe von historischen Daten aus einer Datenbank aus und erstellt als Ausgabe einen vorhergesagten Score. Dieser Score gibt die Wahrscheinlichkeit für ein Ereignis an, für das ein Vorhersageanalysemodell erstellt wird.

Der Vorhersagemodellprozess mithilfe eines Scoring-Adapters unterscheidet sich hiervon darin, dass der Scoring-Adapter die Auswertung jedes Datensatzes ermöglicht und dass ein Score oder eine Vorhersage

<span id="page-5-0"></span>in der Datenbank erstellt wird, ohne dass die Daten aus der Datenbank exportiert, über das Modell ausgeführt und wieder zurück importiert werden müssen, wodurch die Geschwindigkeit des gesamten Prozesses erhöht wird.

## **Installieren von IBM SPSS Modeler Server Scoring Adapter for Netezza**

Abhängig von der Konfiguration Ihrer Datenbank können Sie über die Konsole oder über die grafische Benutzerschnittstelle (GUI - Graphical User Interface) installieren. Der erste Schritt ist jedoch bei beiden Methoden identisch:

v Führen Sie das Installationsscript *install.bin* aus. Stellen Sie sicher, dass *install.bin* vom Benutzer *nz* ausgeführt werden kann und führen Sie das Script als dieser Benutzer aus.

#### Konsoleninstallation

- 1. Einführungsdetails werden angezeigt. Drücken Sie die Eingabetaste, um fortzufahren.
- 2. Lizenzierungsinformationen werden angezeigt. Lesen Sie die Lizenz, geben Sie Y ein, um sie zu akzeptieren, und drücken Sie die Eingabetaste, um fortzufahren.
- 3. Sie werden aufgefordert, die Installationsposition anzugeben. Die Standardinstallationsposition wird angezeigt. Wenn Ihre Installation eine andere Position verwendet, geben Sie diese ein und drücken die Eingabetaste. *Hinweis*: Die Installation muss im Pfad /nz/export/ ausgeführt werden.
- 4. Sie werden aufgefordert, den Datenbanknamen, den Namen des Datenbankbenutzers und das Kennwort für die Datenbank anzugeben. *Hinweis*: Der Datenbankbenutzer muss über Zugriffsberechtigungen für die Datenbank verfügen, um die Datenbank initialisieren und die UDF-Module registrieren zu können.
- 5. Eine Zusammenfassung der Installationsvorbereitung wird angezeigt, damit Sie die bisher vorgenommenen Einträge bestätigen können. Drücken Sie die Eingabetaste, um fortzufahren.
- 6. Eine Nachricht wird angezeigt, aus der hervorgeht, dass die Installationsroutine ausführungsbereit ist. Drücken Sie die Eingabetaste, um fortzufahren.
- 7. Während der Ausführung der Installationsroutine wird ein Fortschrittsanzeiger angezeigt. Drücken Sie nach Abschluss der Installation die Eingabetaste, um das Installationsprogramm zu beenden.

#### GUI-Installation

- 1. Einführungsdetails werden angezeigt. Klicken Sie auf **Next**, um fortzufahren.
- 2. Lizenzierungsinformationen werden angezeigt. Lesen Sie die Lizenz, wählen Sie die Option zum Akzeptieren der Lizenz aus und klicken Sie auf **Next**, um fortzufahren.
- 3. Sie werden aufgefordert, die Installationsposition auszuwählen. Die Standardinstallationsposition wird angezeigt. Wenn Ihre Installation eine andere Position verwendet, klicken Sie auf **Choose**, um zu dieser Position zu navigieren. Wenn die korrekte Position angezeigt wird, klicken Sie auf **Next**.
- 4. Sie werden aufgefordert, den Datenbanknamen, den Namen des Datenbankbenutzers und das Kennwort für die Datenbank anzugeben. *Hinweis*: Der Datenbankbenutzer muss über Zugriffsberechtigungen für die Datenbank verfügen, um die Datenbank initialisieren und die UDF-Module registrieren zu können.
- 5. Eine Zusammenfassung der Installationsvorbereitung wird angezeigt, damit Sie die bisher vorgenommenen Einträge bestätigen können. Klicken Sie auf **Install**, um fortzufahren.
- 6. Während der Ausführung der Installationsroutine wird ein Fortschrittsanzeiger angezeigt. Klicken Sie nach Abschluss der Installation auf **Done**, um das Installationsprogramm zu beenden.

Wenn Sie diese Schritte ausgeführt haben, ist der Scoring-Adapter betriebsbereit.

## <span id="page-6-0"></span>**Installieren von IBM SPSS Modeler Server Scoring Adapter for Teradata**

Abhängig von der Konfiguration Ihrer Datenbank können Sie über die Konsole oder über die grafische Benutzerschnittstelle (GUI - Graphical User Interface) installieren. Der erste Schritt ist jedoch bei beiden Methoden identisch:

v Melden Sie sich entweder als *Root* oder als Benutzer *DBA* an und führen Sie das Installationsscript *install.bin* aus. *Hinweis*: Sie müssen über Zugriffsberechtigungen für den Installationsordner verfügen, um dies tun zu können.

Konsoleninstallation

- 1. Einführungsdetails werden angezeigt. Drücken Sie die Eingabetaste, um fortzufahren.
- 2. Lizenzierungsinformationen werden angezeigt. Lesen Sie die Lizenz, geben Sie Y ein, um sie zu akzeptieren, und drücken Sie die Eingabetaste, um fortzufahren.
- 3. Sie werden aufgefordert, die Installationsposition anzugeben. Die Standardinstallationsposition wird angezeigt. Wenn Ihre Installation eine andere Position verwendet, geben Sie diese ein und drücken die Eingabetaste.
- 4. Geben Sie die TDP-ID der Datenbank ein. Drücken Sie die Eingabetaste, um fortzufahren.
- 5. Geben Sie den Datenbanknamen ein. Drücken Sie die Eingabetaste, um fortzufahren.
- 6. Geben Sie das Datenbankkennwort ein. Drücken Sie die Eingabetaste, um fortzufahren.
- 7. Eine Zusammenfassung der Installationsvorbereitung wird angezeigt, damit Sie die bisher vorgenommenen Einträge bestätigen können. Drücken Sie die Eingabetaste, um fortzufahren.
- 8. Eine Nachricht wird angezeigt, aus der hervorgeht, dass die Installationsroutine ausführungsbereit ist. Drücken Sie die Eingabetaste, um fortzufahren.
- 9. Während der Ausführung der Installationsroutine wird ein Fortschrittsanzeiger angezeigt. Drücken Sie nach Abschluss der Installation die Eingabetaste, um das Installationsprogramm zu beenden.
- 10. Wenn die Komponententabelle (*Components*) in Ihrer Datenbank vorhanden ist, wird eine Bestätigungsnachricht angezeigt. Geben Sie Y ein, um die Erstellung von Tabellen und Funktionen in Ihrer Datenbank fortzusetzen, oder geben Sie N ein, um diesen Schritt zu überspringen. *Hinweis*: Wenn Sie diesen Schritt überspringen, müssen Sie Tabellen und Funktionen später mithilfe des Scripts *initdb.sh* erstellen, das im Ordner *<Installationspfad>\setup* gespeichert ist.

GUI-Installation

- 1. Einführungsdetails werden angezeigt. Klicken Sie auf **Next**, um fortzufahren.
- 2. Lizenzierungsinformationen werden angezeigt. Lesen Sie die Lizenz, wählen Sie die Option zum Akzeptieren der Lizenz aus und klicken Sie auf **Next**, um fortzufahren.
- 3. Sie werden aufgefordert, die Installationsposition auszuwählen. Die Standardinstallationsposition wird angezeigt. Wenn Ihre Installation eine andere Position verwendet, klicken Sie auf **Choose**, um zu dieser Position zu navigieren. Wenn die korrekte Position angezeigt wird, klicken Sie auf **Next**.
- 4. Geben Sie die TDP-ID, den Namen und das Kennwort der Datenbank ein und klicken Sie auf **Weiter**, um fortzufahren.
- 5. Eine Zusammenfassung der Installationsvorbereitung wird angezeigt, damit Sie die bisher vorgenommenen Einträge bestätigen können. Klicken Sie auf **Install**, um fortzufahren.
- 6. Während der Ausführung der Installationsroutine wird ein Fortschrittsanzeiger angezeigt. Klicken Sie nach Abschluss der Installation auf **Done**, um das Installationsprogramm zu beenden.
- 7. Wenn die Komponententabelle (*Components*) in Ihrer Datenbank vorhanden ist, wird eine Bestätigungsnachricht angezeigt. Geben Sie **Ja** ein, um die Erstellung von Tabellen und Funktionen in Ihrer Datenbank fortzusetzen, oder geben Sie **Nein** ein, um diesen Schritt zu überspringen. *Hinweis*: Wenn Sie diesen Schritt überspringen, müssen Sie Tabellen und Funktionen später mithilfe des Scripts *initdb.sh* erstellen, das im Ordner *<Installationspfad>\setup* gespeichert ist.

Wenn Sie diese Schritte ausgeführt haben, ist der Scoring-Adapter betriebsbereit.

## <span id="page-7-0"></span>**Installieren von IBM SPSS Modeler Server Scoring Adapter for DB2 LUW**

**Anmerkung:** IBM SPSS Modeler Server Scoring Adapter kann mit dem integrierten DB2 LUW-Prozess ANALYZE\_TABLE für SAS einen Konflikt verursachen, da beide dieselbe integrierte DB2-Unterstützung nutzen.

Vor der Installation müssen Sie den integrierten DB2 LUW-Prozess ANALYZE\_TABLE mithilfe des Scripts db2ida\_epspss.sh beenden, das im Installationsordner des Scoring-Adapters von IBM SPSS Modeler Server bereitgestellt wird. Verwenden Sie hierzu den folgenden DB2-Befehl: *db2ida\_epspss.sh stop*.

Nach der Installation sollte der integrierte DB2 LUW-Prozess ANALYZE\_TABLE automatisch mithilfe von *db2start* gestartet werden. Wenn Sie jedoch den Adapter installieren, während eine DB2-Instanz aktiv ist, können Sie den integrierten DB2 LUW-Prozess ANALYZE\_TABLE manuell mithilfe des folgenden Befehls starten: *db2ida\_epspss.sh start*.

Anmerkung: ANALYZE\_TABLE von DB2 LUW unterstützt die Klausel "WITH Tabellenausdruck" nicht, wenn sie UNION ALL enthält. Dies kann zu einem Fehler führen, wenn Sie versuchen, diesen Ausdruck in einem IBM SPSS Modeler-Knoten zu verwenden, der die UNION- oder UNION ALL-SQL generiert, wie beispielsweise der Anhangknoten.

Abhängig von der Konfiguration Ihrer Datenbank können Sie über die Konsole oder über die grafische Benutzerschnittstelle (GUI - Graphical User Interface) installieren. Der erste Schritt ist jedoch bei beiden Methoden identisch:

v Führen Sie das Installationsscript *install.bin* aus. Stellen Sie sicher, dass *install.bin* vom Benutzer *db2* ausgeführt werden kann und führen Sie das Script als dieser Benutzer aus.

#### Konsoleninstallation

- 1. Einführungsdetails werden angezeigt. Drücken Sie die Eingabetaste, um fortzufahren.
- 2. Lizenzierungsinformationen werden angezeigt. Lesen Sie die Lizenz, geben Sie 1 ein, um sie zu akzeptieren, und drücken Sie die Eingabetaste.
- 3. Sie werden aufgefordert, die Installationsposition anzugeben. Die Standardinstallationsposition wird angezeigt. Wenn Ihre Installation eine andere Position verwendet, geben Sie diese ein und drücken die Eingabetaste.
- 4. Sie werden aufgefordert, den Datenbanknamen, den Namen des Datenbankbenutzers und das Kennwort für die Datenbank anzugeben.
- 5. Eine Zusammenfassung der Installationsvorbereitung wird angezeigt, damit Sie die bisher vorgenommenen Einträge bestätigen können. Drücken Sie die Eingabetaste, um fortzufahren.
- 6. Eine Nachricht wird angezeigt, aus der hervorgeht, dass die Installationsroutine ausführungsbereit ist. Drücken Sie die Eingabetaste, um fortzufahren.
- 7. Während der Ausführung der Installationsroutine wird ein Fortschrittsanzeiger angezeigt. Drücken Sie nach Abschluss der Installation die Eingabetaste, um das Installationsprogramm zu beenden.

#### GUI-Installation

- 1. Einführungsdetails werden angezeigt. Klicken Sie auf **Next**, um fortzufahren.
- 2. Lizenzierungsinformationen werden angezeigt. Lesen Sie die Lizenz, wählen Sie die Option zum Akzeptieren der Lizenz aus und klicken Sie auf **Next**, um fortzufahren.
- 3. Sie werden aufgefordert, die Installationsposition auszuwählen. Die Standardinstallationsposition wird angezeigt. Wenn Ihre Installation eine andere Position verwendet, klicken Sie auf **Choose**, um zu dieser Position zu navigieren. Wenn die korrekte Position angezeigt wird, klicken Sie auf **Next**.
- 4. Sie werden aufgefordert, den Datenbanknamen, den Namen des Datenbankbenutzers und das Kennwort für die Datenbank anzugeben.
- <span id="page-8-0"></span>5. Eine Zusammenfassung der Installationsvorbereitung wird angezeigt, damit Sie die bisher vorgenommenen Einträge bestätigen können. Klicken Sie auf **Install**, um fortzufahren.
- 6. Während der Ausführung der Installationsroutine wird ein Fortschrittsanzeiger angezeigt. Klicken Sie nach Abschluss der Installation auf **Done**, um das Installationsprogramm zu beenden.

Wenn Sie diese Schritte ausgeführt haben, ist der Scoring-Adapter betriebsbereit.

### **Installieren von IBM SPSS Modeler Server Scoring Adapter for DB2 for z/OS**

Zusammen mit IBM SPSS Modeler Server Scoring-Adapter for DB2 for z/OS ermöglicht IBM SPSS Modeler Server das Hinzufügen von Vorhersageanalysen zu OLTP-Anwendungen (OLTP - On Line Transaction Processing), die unter z/OS ausgeführt werden. SPSS Modeler Server wird verwendet, um die Modelle, die verwendet werden müssen, zu erstellen und zu trainieren, und veröffentlicht diese Modelle in DB2  $z$ /OS.

Der Scoring-Adapter für DB2 for z/OS stellt eine Scoring-Engine bereit, die in der UDF-Laufzeitversion (UDF - User Defined Function) von DB2 for z/OS ausgeführt wird. Der Adapter definiert eine UDF, die über SQL von Anwendungen aufgerufen werden kann, um die Scoring-Modelle synchron auszuführen, parallel zu den jeweiligen Transaktionen, wobei Live-Transaktionsdaten als Eingabe für das Scoring verwendet werden, um die Effektivität der Scoring-Ergebnisse zu maximieren. Da der Adapter eingebettet in DB2 for z/OS ausgeführt wird, bietet er dieselbe Skalierbarkeit und Leistung wie DB2 for z/OS selbst, sodass Sie große Arbeitslasten bewältigen und Service-Level-Agreements mit sehr kurzfristigen Antwortzeiten einhalten können.

Der Scoring-Adapter wird als USS-Anwendung (USS - Unix System Services) innerhalb einer WLM-Anwendungsumgebung (WLM - Workload Manager) für DB2 ausgeführt, die für die exklusive Nutzung durch den Adapter definiert ist. Versuchen Sie nicht, diese WLM-Anwendungsumgebung gemeinsam mit einer anderen gespeicherten DB2-Prozedur oder UDF zu nutzen.

Der Scoring-Adapter für DB2 for z/OS ist ausschließlich als FMID (Function Modification Identifier) HHUMF10 von "IBM SPSS Modeler with Scoring Adapter for zEnterprise" (Programmnummer 5655-AA6) verfügbar.

Zum Installieren des Scoring-Adapters muss der z/OS-Systemadministrator

- 1. das Produkt mit der Produkt-ID 5655-AA6 FMID HHUMF10 bestellen;
- 2. die Installationsanweisungen im Programmverzeichnis befolgen, um den Scoring-Adapter mithilfe von SMP/E zu installieren.

In der folgenden Tabelle werden die sich ergebenden installierten SMP/E-Datasets und deren Inhalte aufgelistet:

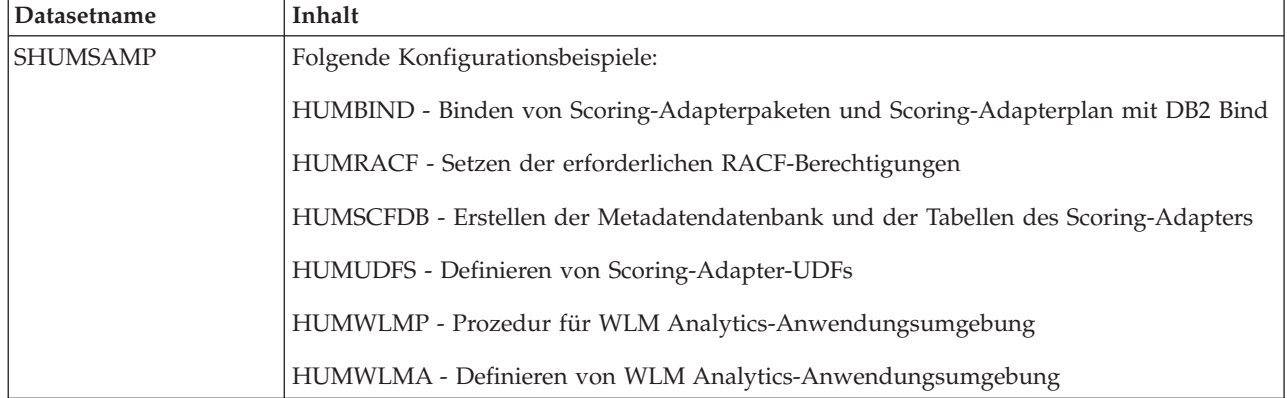

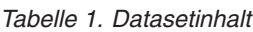

*Tabelle 1. Datasetinhalt (Forts.)*

| Datasetname     | Inhalt                                                                                                    |
|-----------------|----------------------------------------------------------------------------------------------------|
| <b>SHUMLOAD</b> | Gemeinsam genutzte Bibliotheken (DLLs) und ausführbare UDF-Datei.                                                                                                    |
| <b>SHUMHFS</b>  | Standardmount im Pfad /usr/lpp/spss/cfscoring_ <n.n>. Dabei ist <n.n> die Versionsnummer<br/>von SPSS Modeler Server.<br/>Alle dynamisch geladenen DLLs mit langen Namen werden während der SMP/E-Installa-<br/>tion extern von HFS aus mit dem HUMLOAD-Kurznamenmember verknüpft.</n.n></n.n> |
| <b>SHUMDBRM</b> | DB2-Paket.                                                                                                    |

Zum Konfigurieren des Scoring-Adapters müssen Sie die in SHUMSAMP bereitgestellten Konfigurationsjobs ändern. Um eine Anpassung an Ihre persönliche Scoring-Adapter-Installation durchzuführen, müssen Sie die angegebenen Änderungen im Job selbst vornehmen. Führen Sie dazu folgende Schritte aus:

- 1. Verwenden Sie HUMSCFDB, um die für den Scoring-Adapter erforderliche Datenbank und die erforderlichen Tabellen zu erstellen und Berechtigungen für ihre Verwendung zu erteilen.
- 2. Verwenden Sie HUMWLMP, um die WLM-Prozedur zu konfigurieren, die der Scoring-Adapter verwenden soll.

*Hinweis*: Stellen Sie sicher, dass das Dataset SHUMLOAD des Scoring-Adapters APF-autorisiert ist.

3. Verwenden Sie HUMWLMA, um die WLM-Anwendungsumgebung für den Scoring-Adapter zu definieren und zu aktivieren.

*Hinweis*: Nutzen Sie diese WLM-Anwendungsumgebung nicht gemeinsam mit irgendeiner anderen Anwendung.

*Hinweis*: Verwenden Sie keine allgemeine WLMA-Anwendungsumgebung.

*Hinweis*: Sie müssen die WLM-Anwendungsumgebung und die Scoring-UDF starten, wenn diese nicht automatisch gestartet oder aus irgendeinem Grund gestoppt werden. Dies ist zum Beispiel mit den folgenden Befehlen möglich:

VARY WLM,APPLENV=DB1DWLM\_ANALYTICS,RESUME

-START FUNCTION SPECIFIC(HUMSPSS.HUMSCORESPE)

- 4. Verwenden Sie HUMUDFS zum Erstellen der Scoring-Adapter-UDFs.
- 5. Verwenden Sie HUMBIND, um die Scoring-Adapterpakete und den Scoring-Adapterplan zu binden und Berechtigungen für deren Verwendung zu erteilen.

*Hinweis*: Der Scoring-Adapter ist abhängig von PACK/UNPACK-SQL, das von DB2 for z/OS Version 10 in den APARs PM55928 und PM56631 bereitgestellt wird (APAR - Authorized Program Analysis Report). Darüber hinaus enthält DB2-APAR PM74654 eine für eine hohe Leistung wichtige Änderung. Stellen Sie sicher, dass diese APARs auf Ihr DB2-Subsystem angewendet wurden, bevor Sie den Scoring-Adapter verwenden.

6. Definieren Sie eine sehr aggressive WLM-Serviceklasse für die Verwendung durch den Scoring-Adapter. Es wird empfohlen, mit einem WLM-Ziel von 95 % Fertigstellung in 70 Mikrosekunden zu beginnen und dieses nach Bedarf anzupassen.

*Hinweis*: Der Scoring-Adapter ist für hohe Leistung, Parallelität und Skalierbarkeit ausgelegt. Damit dieses Ziel erreicht werden kann, müssen Sie sicherstellen, dass die Grenzwerte für die folgenden beiden z/OS-Systemressourcen hoch genug gesetzt sind, um einen gemeinsamen Zugriff im erforderlichen Umfang zu bewältigen. Es wird empfohlen, die Grenzwerte wie folgt zu setzen und sie ggf. nach Spitzenauslastungen anzupassen. Sie können die gesetzten Grenzwerte mit DISPLAY OMVS,L überprüfen:

SETOMVS IPCSEMNIDS=680 SETOMVS MAXPROCSYS=32767 Wenn Sie diese Schritte ausgeführt haben, ist der Scoring-Adapter betriebsbereit; verwenden Sie IBM SPSS Modeler, um die Modelle zu erstellen und in DB2 for z/OS für den Scoring-Adapter zu veröffentlichen. Wählen Sie dazu im Modellnuggetmenü **File > Publish to Server Scoring Adapter** aus, machen Sie die erforderlichen Angaben und klicken Sie auf **OK**.

# IBM.